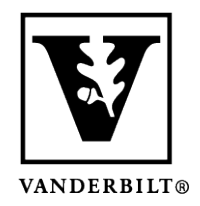

# **Vanderbilt University Center for Teaching**

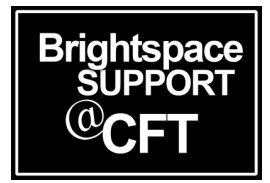

## **How do I locate my courses?**

Brightspace makes it easy for a user to see and access all of their courses. This guide will show you a couple different ways to view your courses.

To view your Brightspace courses, you must be logged into Brightspace. Log into Brightspace at: brightspace.vanderbilt.edu

*Updated Spring 2020*

## Finding Your Courses on the Dashboard

Once you are logged in you will see some courses displayed immediately on your dashboard. Make note of the tabs above your courses, to make sure you are viewing the right semester/category.

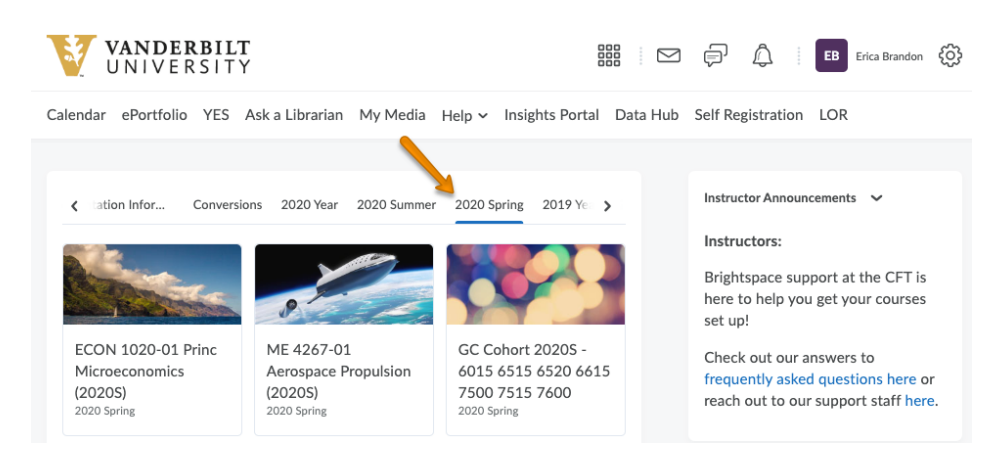

If you don't see a course, try clicking on **View All Courses**. If you still don't see a course, look at our instructions for What if my courses aren't there?

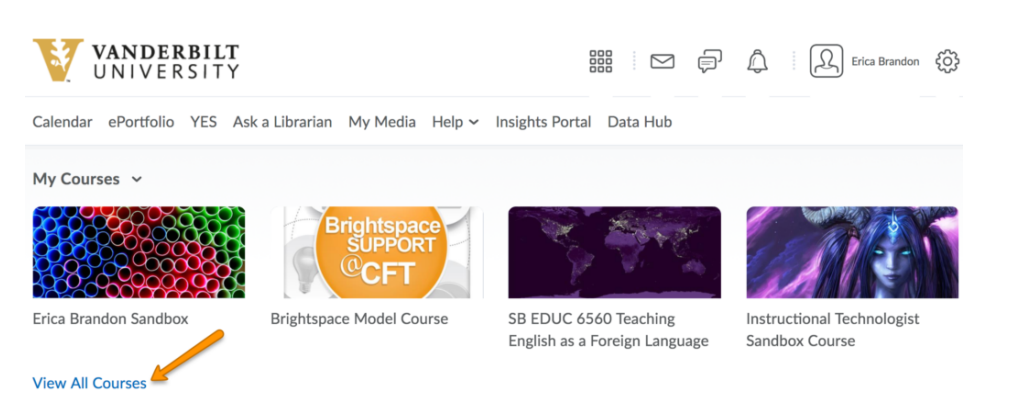

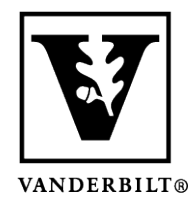

**Vanderbilt University Center for Teaching**

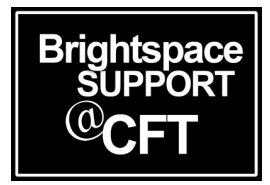

### Using the Course List Icon

Another method is to locate the global navigation bar at the top of the page. Click the **Course List** icon. It is the icon that looks like a grid, or is sometimes called a "waffle".

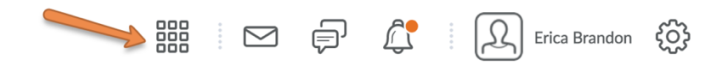

This will display a list of all the past and present courses for which you have access. Click on the name of a course to access it.

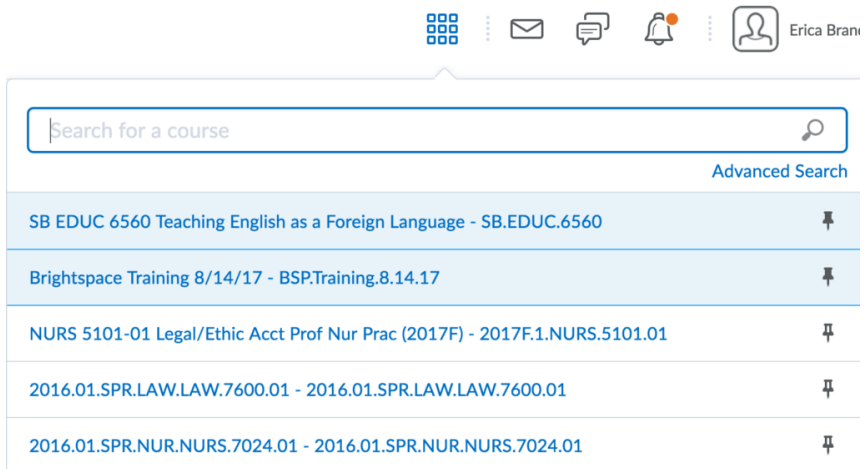

#### What if my courses aren't there?

If you are enrolled in a course and it's not appearing on Brightspace, that means the instructor hasn't made it **Active** yet. Making a course **Active**/**Inactive** is at the discretion of the instructor.

To check if this is the case:

- Log into YES to view your current enrollments.
- Compare your YES enrollments to what appears on your Brightspace dashboard
- If you *can* see a course on YES, but you *cannot* see that course in Brightspace, that means that your instructor has not yet made the course active for students. You can contact your instructor directly to inquire when the course will be made active.
- If you feel that your YES enrollments are incorrect, contact the Office of the University Registrar.